# **USER MANUAL FOR**

**IUKL ONLINE COURSE REGISTRATION**

### **TABLE OF CONTETNT**

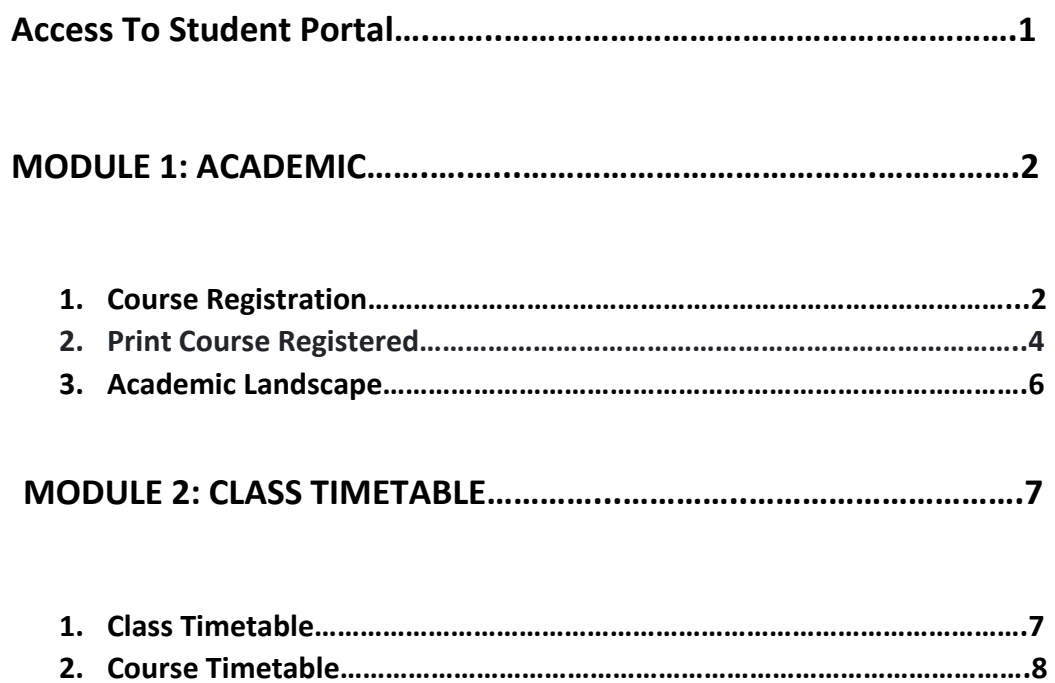

### **ACCESS TO STUDENT PORTAL**

- i. Go to address [http://lms.iukl.edu.my](http://lms.iukl.edu.my/)
- ii. For First time login

Username: 'student id'

Password: 'IC no / Passport No' (Case sensitive)

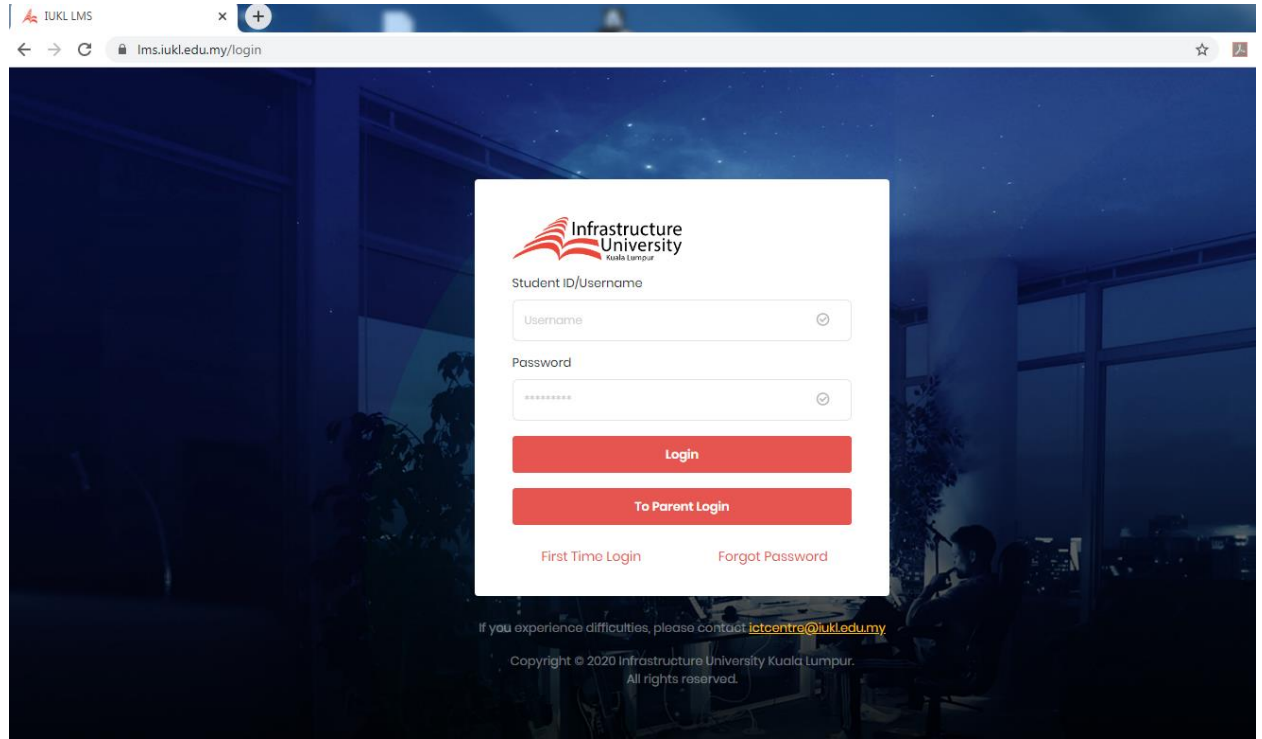

iii. After log in, you will be redirect to Change Password.

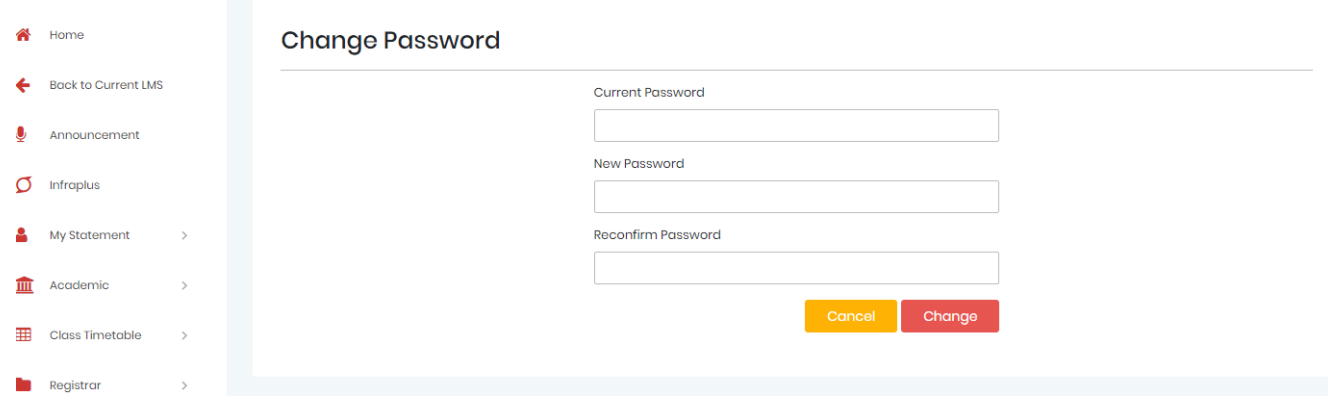

iv. After Change Password, you can see the student portal dashboard as below.

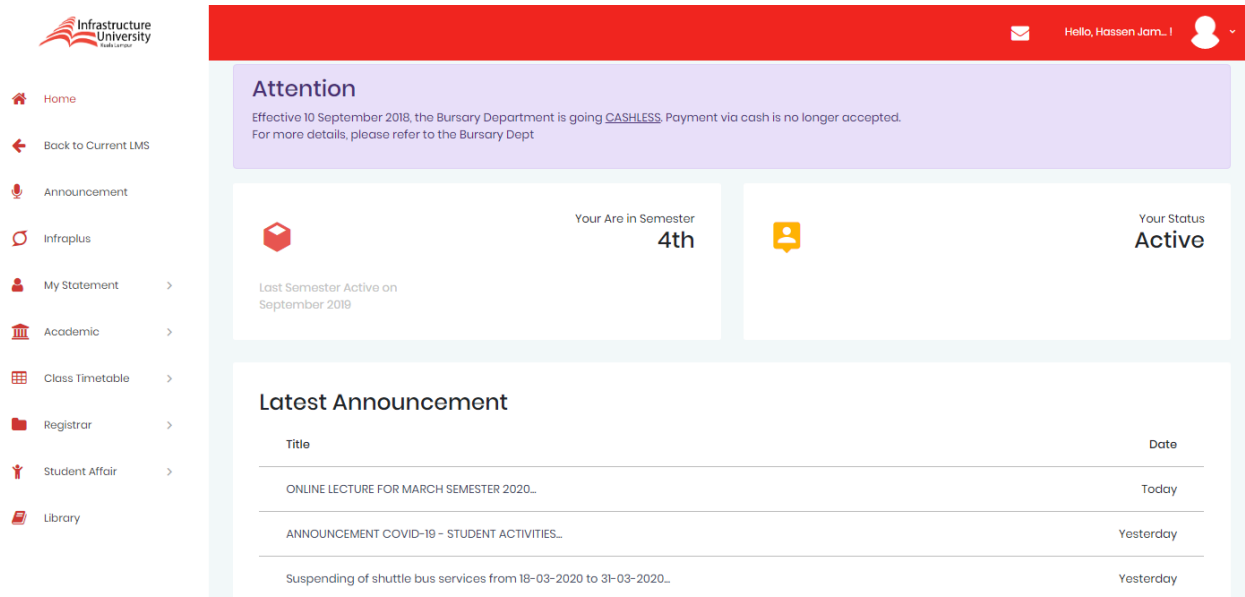

## **MODULE 1: ACADEMIC**

- **1. Course Registration**
	- 1.1 At the left panel click **Academic > Course Registration**
	- 1.2 There are 3 sections:
		- i. CONFIRMED REGISTERED SUBJECT
		- ii. UNCONFIRMED RECOMMENDED SUBJECT
		- iii. VIEW LANDSCAPE SUBJECT.

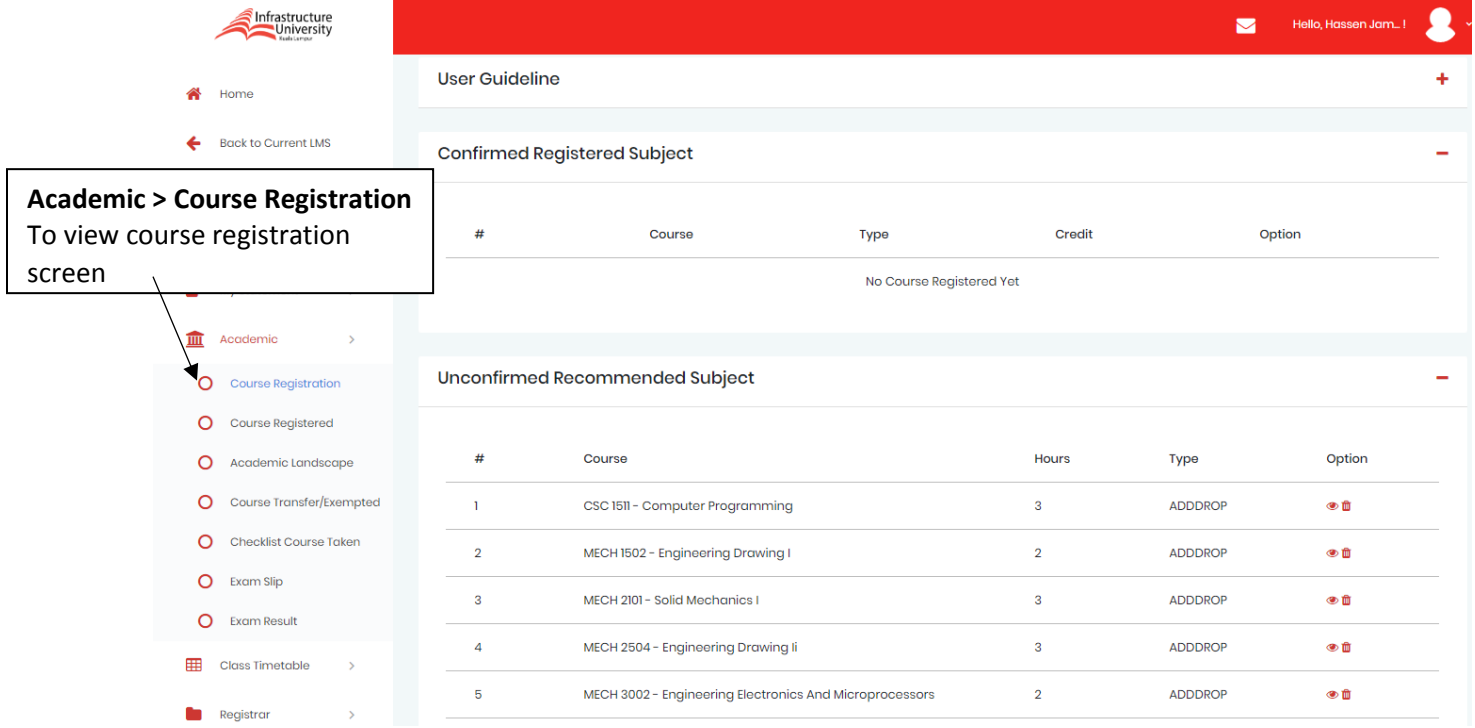

# 1.3 Subject offer to register will in the list on UNCONFIRMED RECOMMENDED SUBJECT.

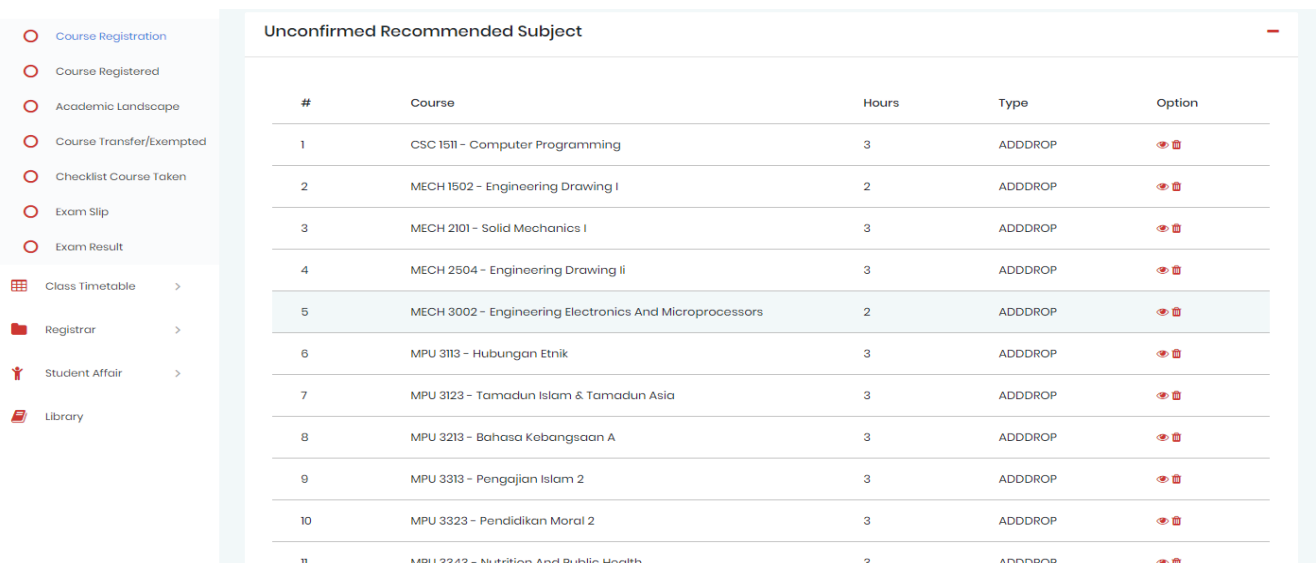

# 1.4 To register the subject, student must **SELECT GROUP**.

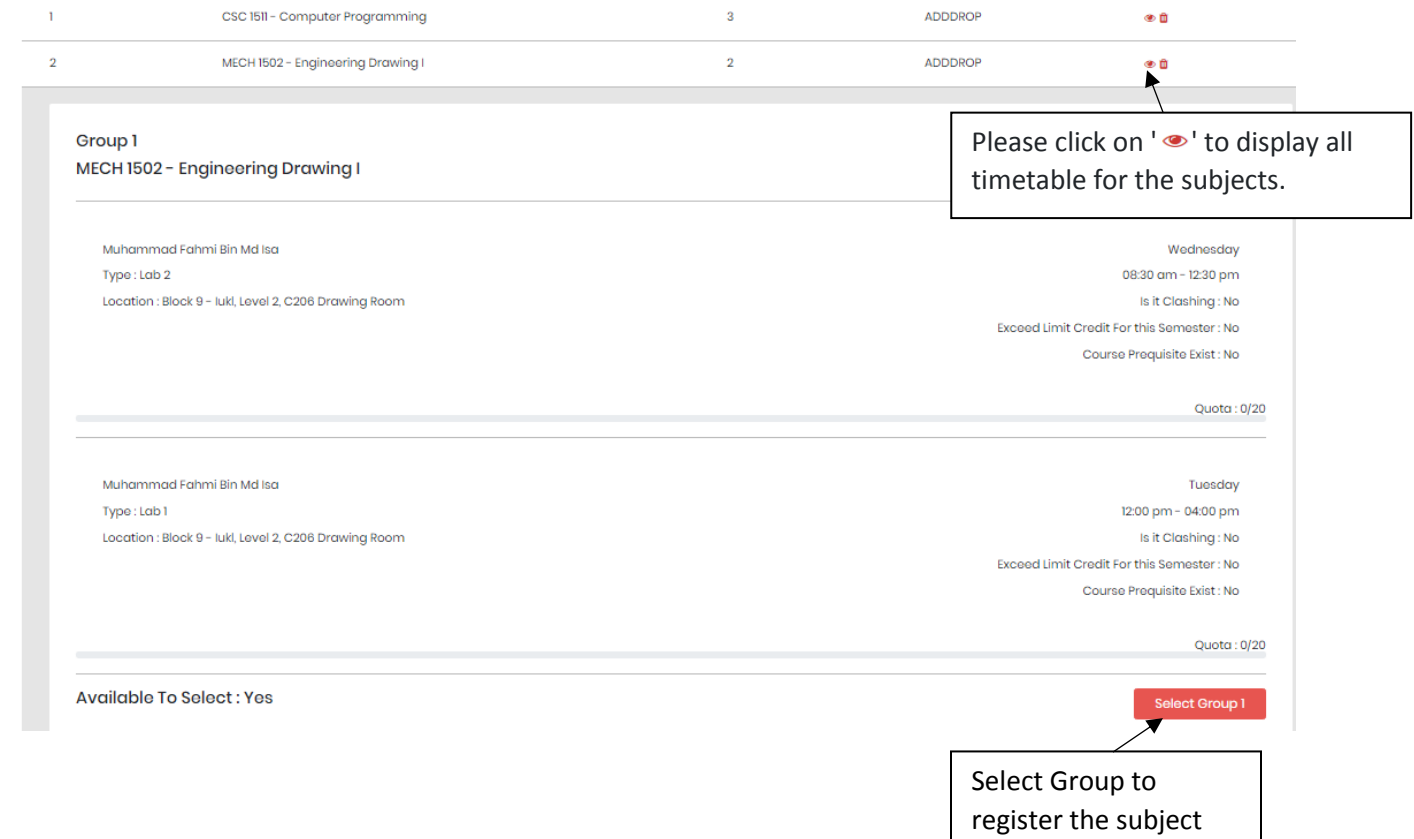

1.4.1 **If subject quota full or timetable clashing, button selection will be disabled**.

# 1.5 After successful register the subject. The subject will show up on CONFIRMED REGISTERED SUBJECT

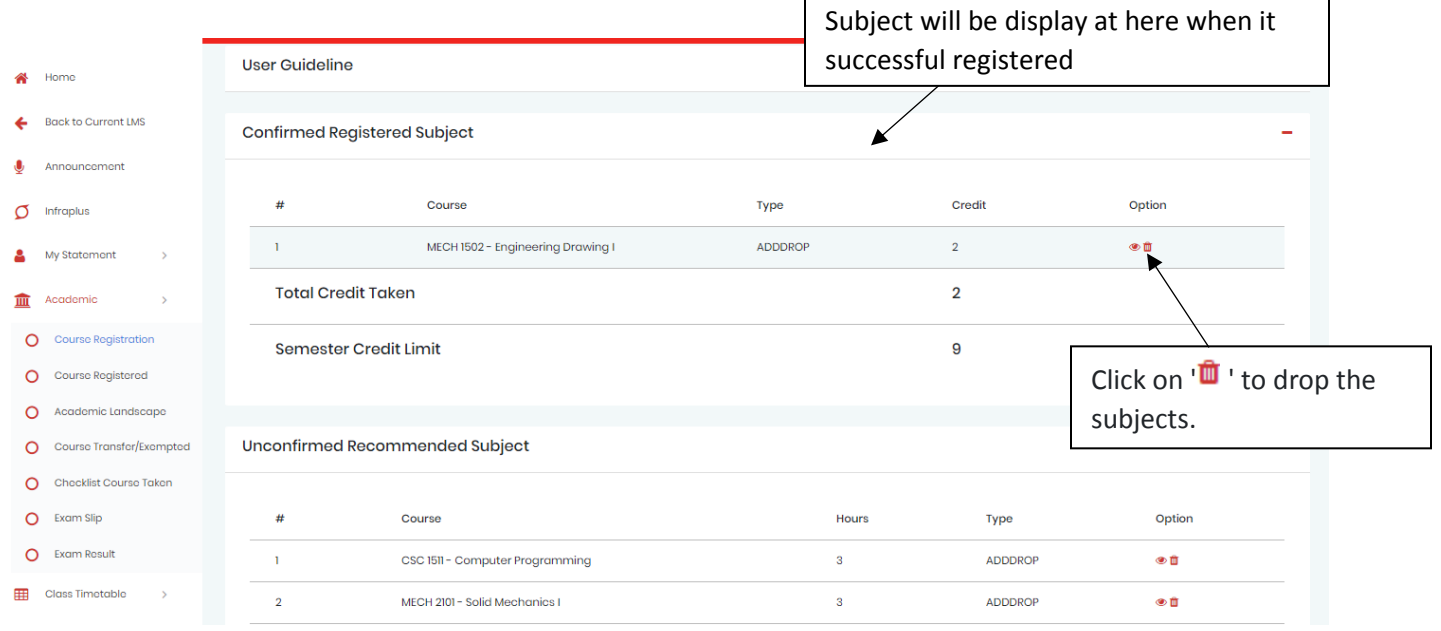

### **2. Print Course Registered**

# 2.1 At the left panel click **Academic > Course Registered**

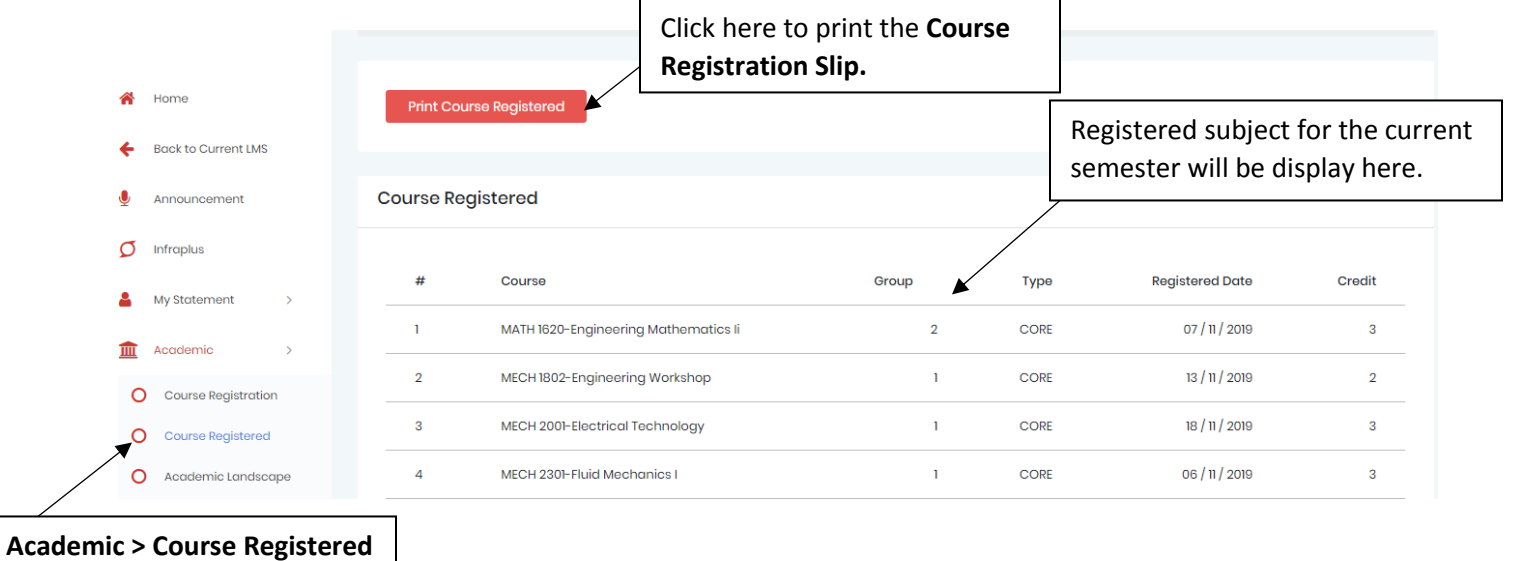

To view the subject registered.

# 2.2 To print the Course Registration Slip

# 2.2.1 Print Course Registered Button

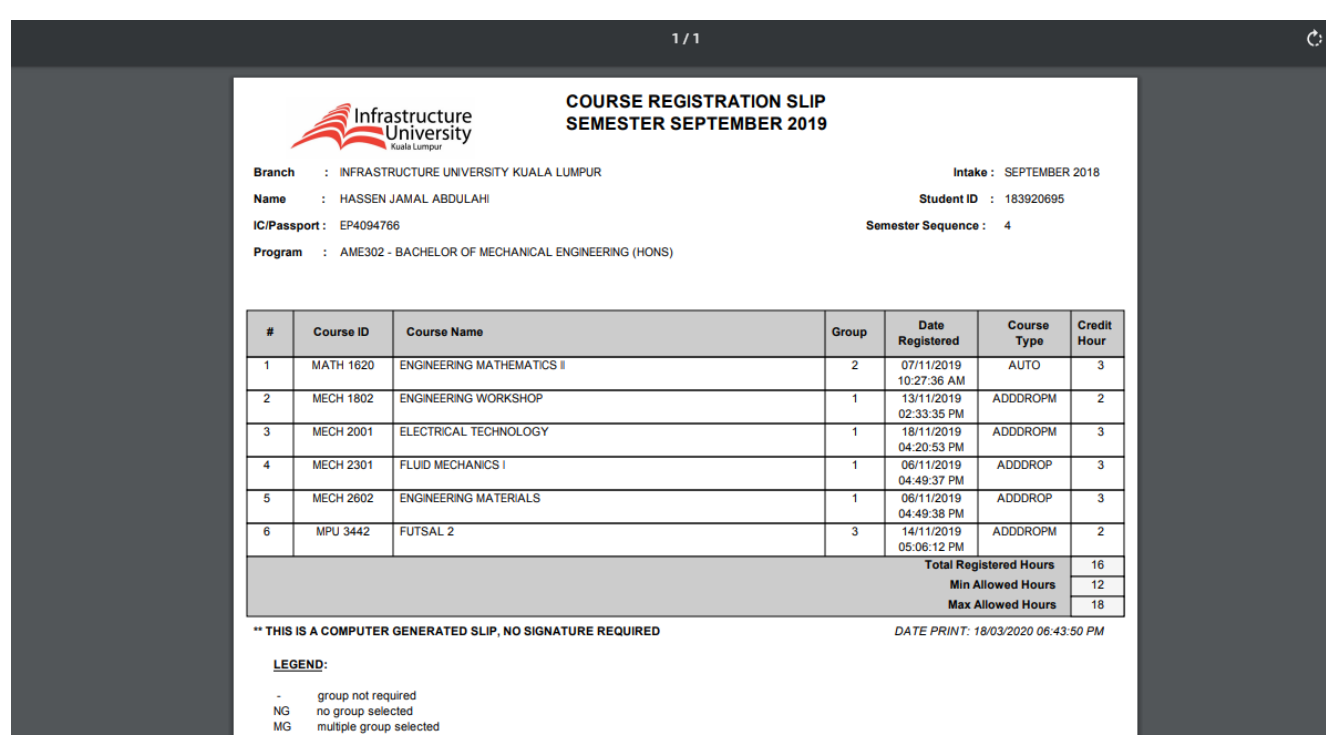

2.2.2 Clicking the 'Print Course Registered' button, it will direct you to your Course Registration Slip and the buttons at the bottom of the document allow you to save or print the document.

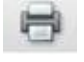

Click this button to print the Slip

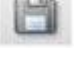

Click this button to save the slip

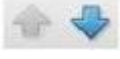

Click this button to scroll up and down

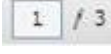

 $\boxed{1}$  / 3 To view page by page

 $\frac{130\%}{130\%}$  zoom in/out to enlarge/shrink the screen

### **3. Academic Landscape**

- 3.1 This page will list out the recommended academic plan, which is schedule based on your program and intake.
- 3.2 Helps you identify the course sequencing for every semester
- 3.3 Assists you in planning your schedule for both short and long semesters so that you can manage and plan your courses appropriately.
- 3.4 Assists you in anticipating the academic workload semester by semester as you pursue your program

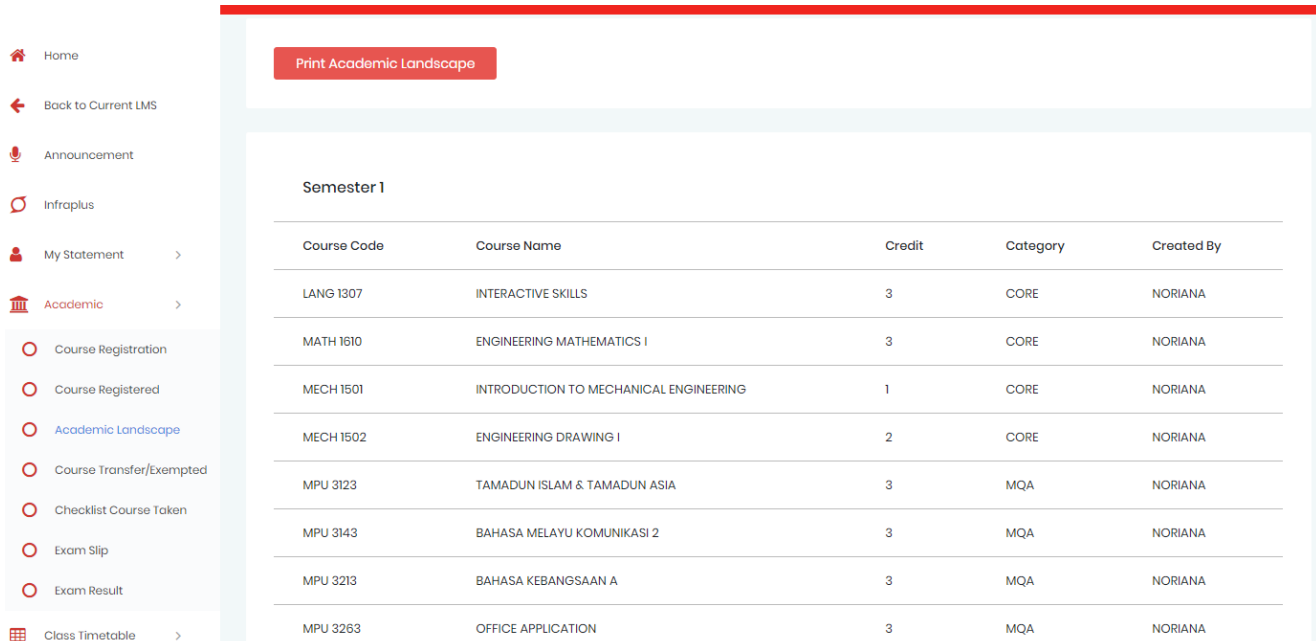

# **MODULE 2: CLASS TIMETABLE**

### **1. Class Timetable**

1.1 At the left panel click **Class Timetable > My Timetable**

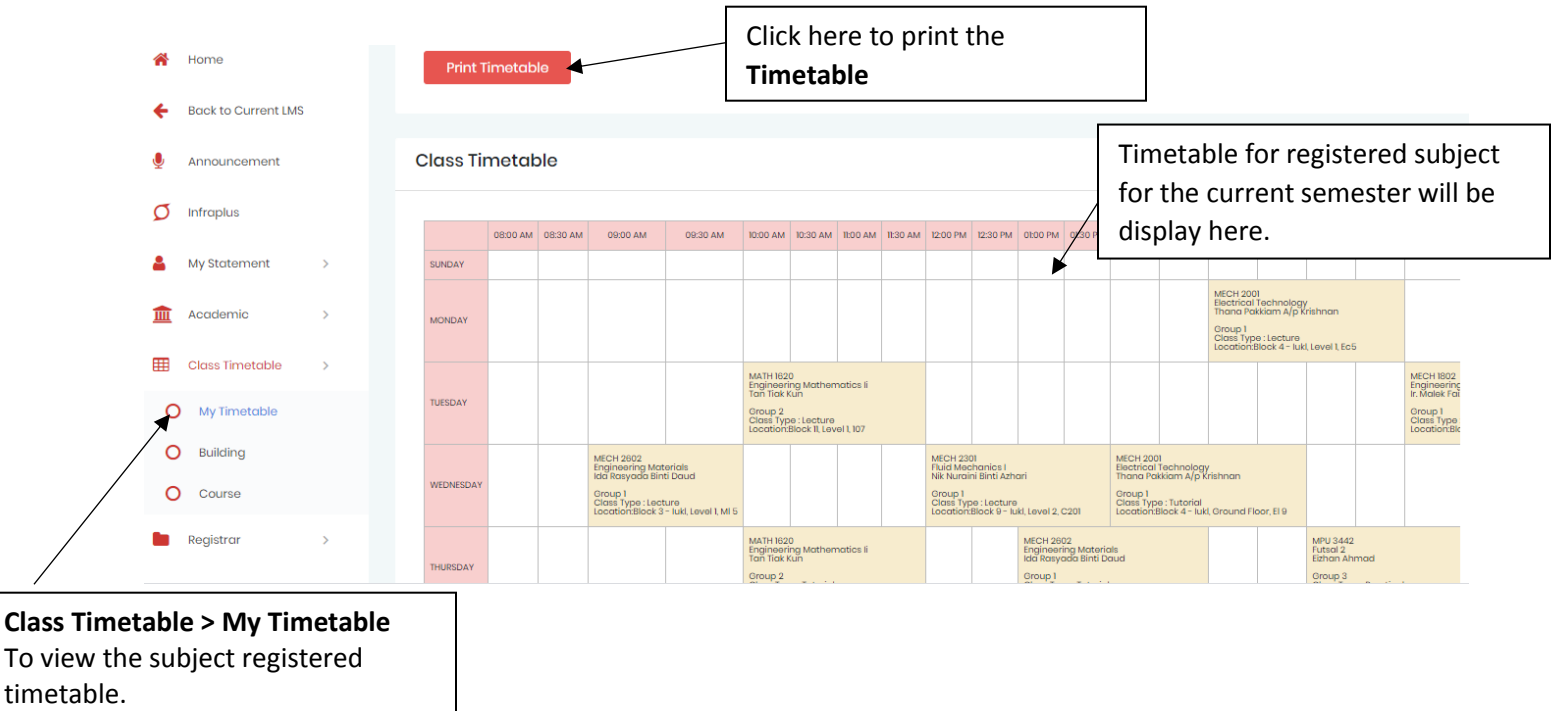

### 1.2 Print Timetable Button

- 1.2.1 Clicking the 'Print Timetable' button will direct you to your class timetable for the semester. If you find any discrepancies (for example, one or more subjects are not in the timetable), do check with your respective lecturers or the timetable coordinator for further clarification.
- 1.2.2 To print timetable, right click then print.

### **Class Timetable**

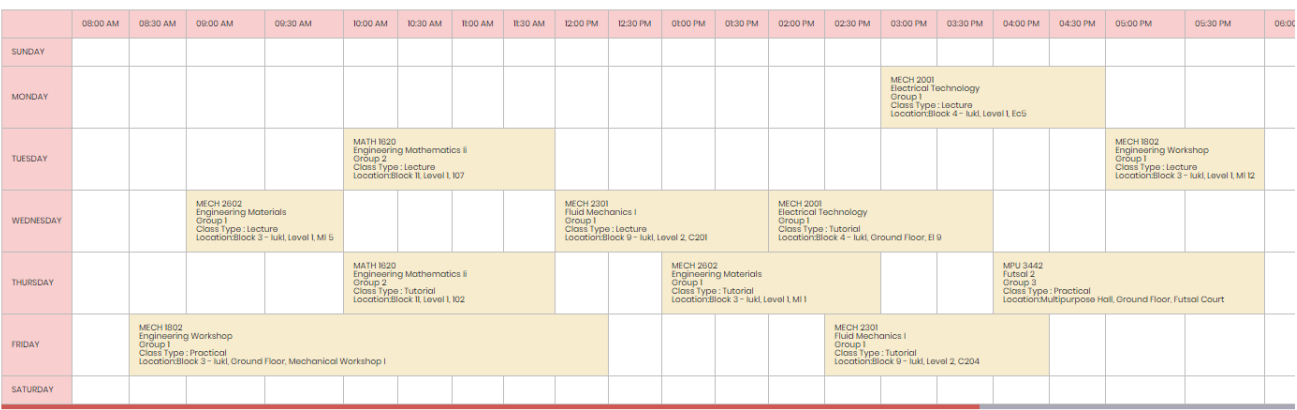

### **2. Course Timetable**

- 2.1 At the left panel click **Class Timetable > Course**
- 2.2 Proposed of this screen is for student who wish to see other subject timetable, which not in the list under unconfirmed recommended subject.

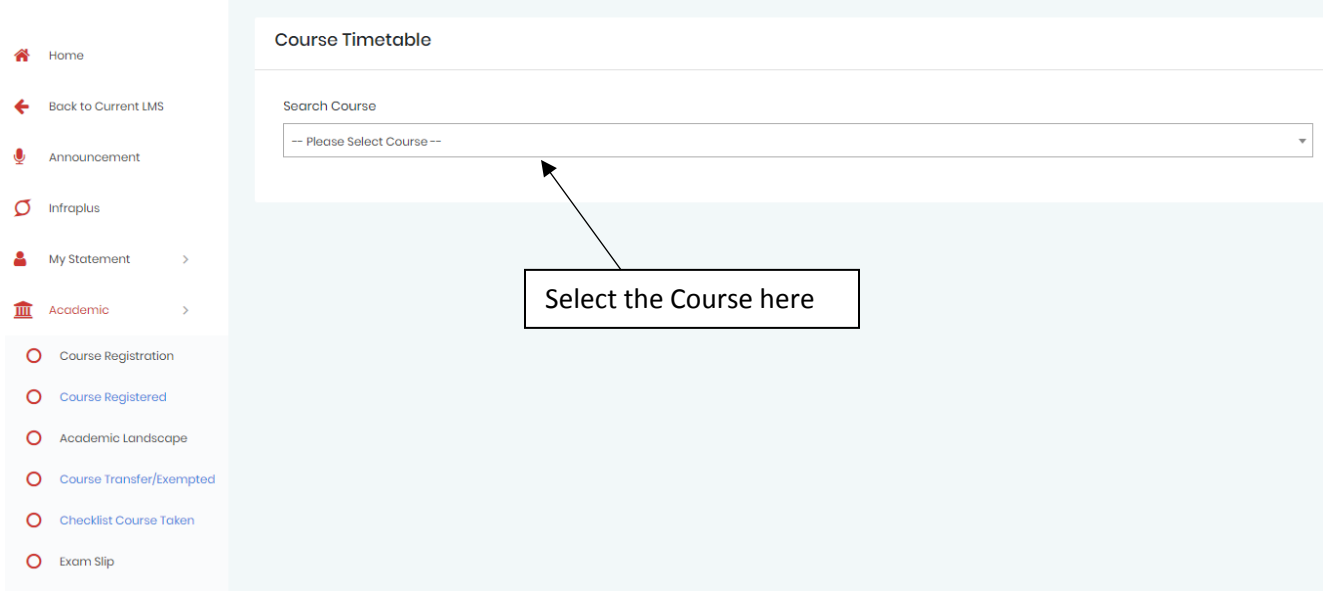

2.3 Select the course under Search Course and the timetable for that subject will show at bottom.

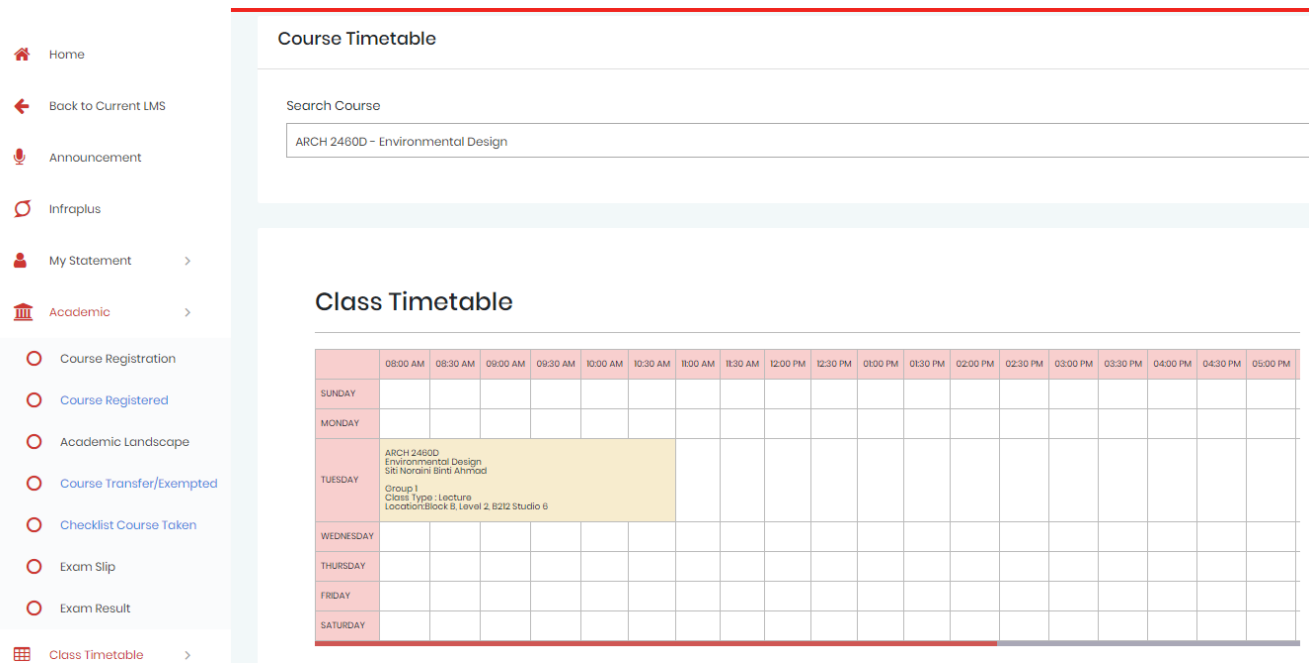

2.3.1 Student can only view the class timetable to check if clashing or not. If they wish to register that subject, student need to see their academic advisor for register manually.